### **Envoi sécurisé de document PDF**

Pour envoyer sur et via un canal sécurisé vers le patient et/ou une tierce personne de l'équipe de prise en soins du patient :

- Cliquer sur le document PDF
	- Cliquer sur **4** Envoyer le document
		- o Puis sur Envoi sécurisé
			- ✓ Pour envoyer vers

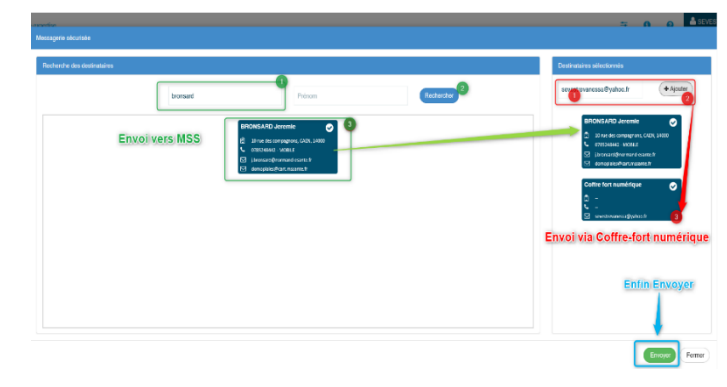

#### Soit une **Messagerie Sécurisée de Santé**,

- Rechercher l'identité du patient et la sélectionner avec un simple clic (vérifier qu'il s'ajoute à droite de l'écran dans les destinataires sélectionnés)
- Pour désélectionner un/des destinataire(s) dans la colonne de droite, un simple clic dessus suffit à le/les ôter de la liste
- Cliquer sur « **envoyer** »
- Le fichier sera envoyé/réceptionné sur la Messagerie Sécurisée de Santé de la personne sélectionnée

#### Soit dans une **messagerie non-sécurisée**,

- Dans la fenêtre destinataires sélectionnés, saisir manuellement l'adresse mail de la personne à laquelle vous souhaitez envoyer le document (ex : [xxxxxxx@gmail.com\)](mailto:xxxxxxx@gmail.com)
- Puis cliquer sur (+ Ajouter) (vérifier que l'adresse saisie s'ajoute en dessous)
- Pour désélectionner un/des destinataire(s) dans la colonne de droite, un simple clic dessus suffit à le/les ôter de la liste
- Cliquer sur Envoyer
- Le fichier sera envoyé/réceptionné sur la Messagerie Sécurisée de Santé de la personne sélectionnée

#### **Quitter le dossier**

En haut à gauche de l'écran, cliquer sur

### **Informations**

En cas de problème, contactez notre support technique au **02 50 53 70 01**

ou par email à l'adresse

**[support@normand-esante.fr](mailto:support@normand-esante.fr)**

Bât. Comète – 7 longue vue des astronomes – 14111 Louvigny

1231 rue de la sente aux bœufs – 76160 St Martin du Vivier [contact@normand-esante.fr](mailto:contact@normand-esante.fr) [l www.normand-esante.fr](http://www.normand-esante.fr/)

**Site de Caen – Siège** – 02 50 53 70 00

**Site de Rouen**

normand'e, santé

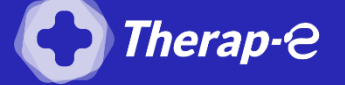

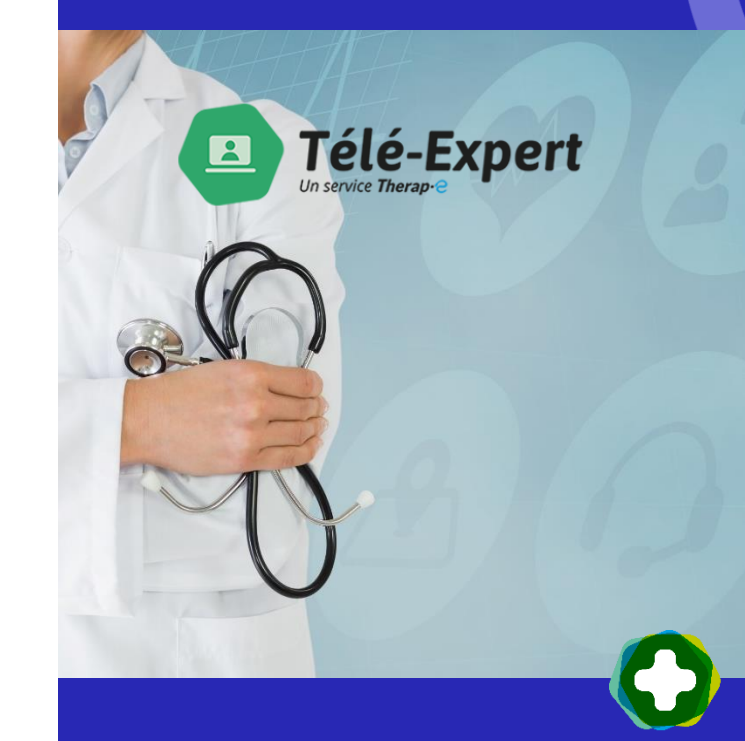

norm'uni

**MES SERVICES E-SANTÉ** 

## **Télé-expertise**

Via Therap-e Web Pour les professionnels de santé Prescripteur DIFPAD-Onco

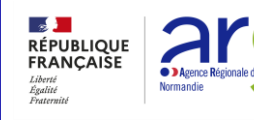

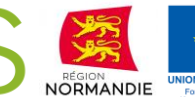

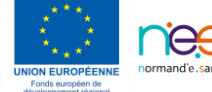

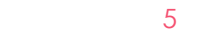

## **Connexion**

## **Se connecter**

Sur<http://www.norm-uni.fr/portail.pro/> soit par

• CPS

 $O<sub>U</sub>$ 

ProSanté Connect

Ou

- Identifiant / mot de passe
- Ou
	- Authentification forte :

## Cliquez sur Téléexpertise

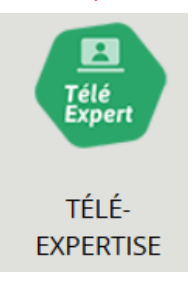

# **Consultation des éléments contenus dans le télédossier**

## **Rechercher le dossier du patient**

Un dossier non expertisé est en avis en attente d'expertise

?) Avis en attente d'expertise

## **Cliquer sur le dossier pour le consulter**

- 1. Pour consulter le formulaire contenant les éléments cliniques du de demandeur
- 2. Pour consulter les photos (ou vidéos)

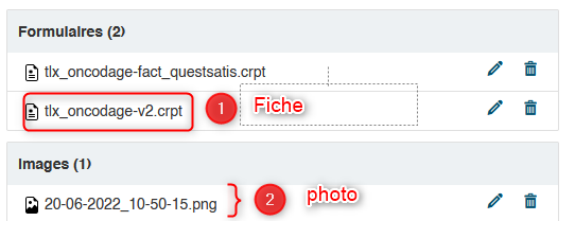

A chaque page consultée, la possibilité est donnée de revenir à la page précédente en cliquant sur le bouton « **retour** » situé au-dessus de chaque document : **for retour** 

## **Expertise**

**Remplissage de la partie correspondant à l'avis de l'expert/ Prescripteur DIFPAD-Onco sur le formulaire**

Avis du professionnel prescripteur

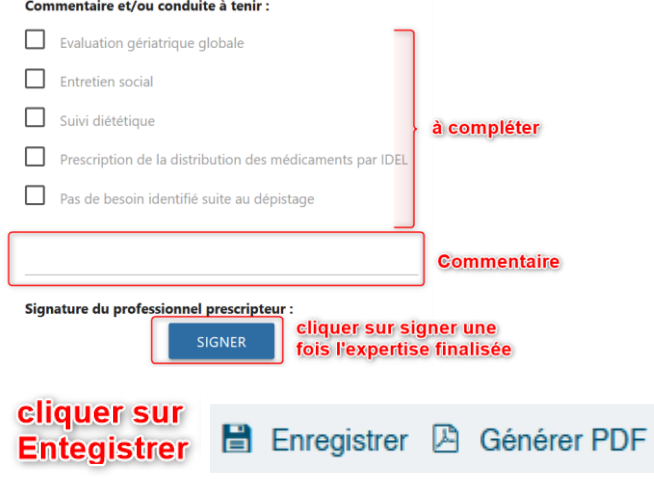

La partie de l'expert une fois signée ne sera alors plus modifiable.

ET

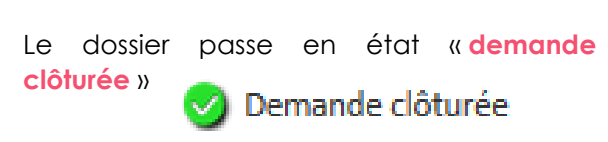

### **Ajouter des documents**

Ajouter un document Cliquer sur

### **Quitter le dossier**

En haut à gauche de l'écran, cliquer sur

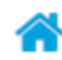